## **วธิีต้งคั ่าการเช ื่อมต่อ ChulaWiFi บน MAC**

1. ไปที่ Menu bar กดเลือก <u>อิ</u> จะมีตัวเลือกให้เลือก ChulaWiFi

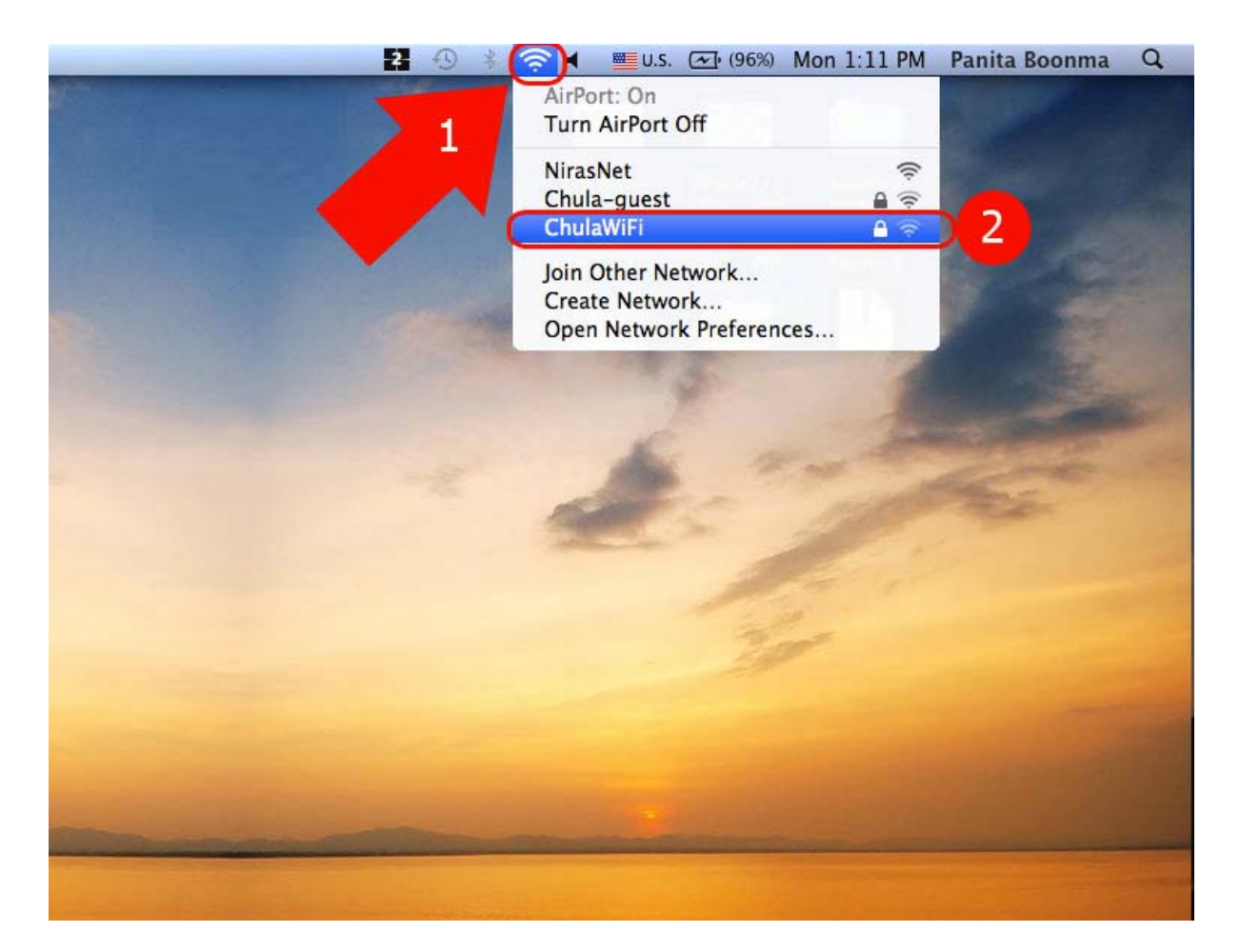

2. จะมีหน้าให้ใส่ Username และ Password ของ CUNET เมื่อใส่เสร็จกดปุ่ม OK

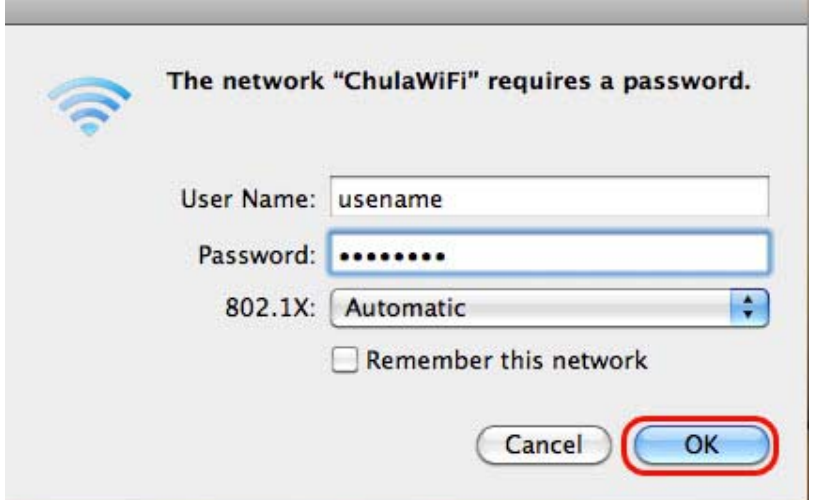

3. จะมีหน้า Verify Certificate ให้กดปุ่ม Show Certificate เพื่อตรวจสอบ Certificate หาก เป็น wifi.it.chula.ac.th แสดงว่าถูกต้อง ให้กด Continue

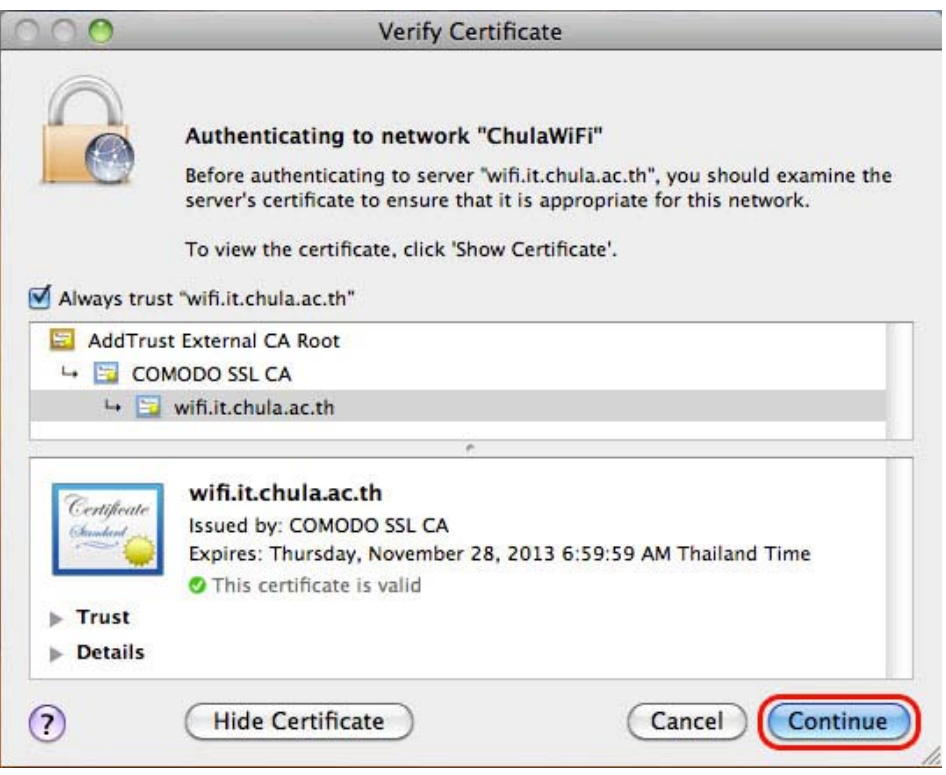

4. หากตั้งค่าต่างๆถูกต้องแล้วจะสามารถใช้งานได้

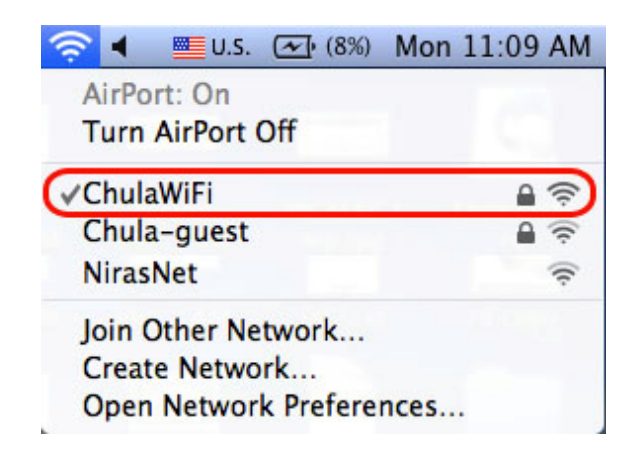